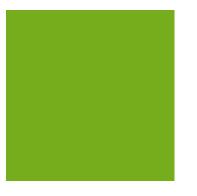

# MYOB EXO BUSINESS WHITE PAPER

Sales Analysis Matrix

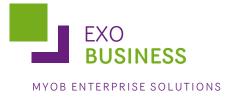

## Contents

| Introduction                                    |
|-------------------------------------------------|
| Opening the Sales Analysis Matrix3              |
| Saving Sales Analysis Matrix Reports4           |
| Adding Sales Analysis Matrix Reports to a Menu4 |
| Sales Analysis Matrix Clarity Reports4          |
| Sales Analysis Report Types                     |
| Period5                                         |
| Date Range5                                     |
| Group Percent5                                  |
| Discounts5                                      |
| 12 Month Quantity5                              |
| 12 Month Sales5                                 |
| 5 Weeks Quantity5                               |
| 5 Weeks Sales6                                  |
| Sales Analysis Report Options                   |
| Groupings                                       |
| Other Options7                                  |
| Selection Criteria7                             |
| Report Examples                                 |
| Sales Analysis Stock Item by Sales Person8      |
| Sales Analysis Debtor by Stock Group9           |
| Sales Analysis Stock Items by Stock Group10     |

## Introduction

The MYOB EXO Business Sales Analysis Matrix module is a powerful sales analysis tool that allows you to quickly create over 700 combinations of sales reports on the fly, with no technical report-writing skills required.

The Sales Analysis Matrix uses a combination of preset report formats, common groupings and custom filters to let you quickly and accurately analyse your sales. Sales staff can define their own requirements by experimentation, and then share the results with colleagues by email, the web or spreadsheet.

The selection criteria you create are saved as report definitions, so you or your business partner can copy and refine them later. You can also run these search criteria from the Clarity command line, allowing you to schedule the reports you create to run at preset times, such as overnight.

When you've created your favourite sales analysis reports, save them, then add them to your menu using the Menu Designer so you can re-run them any time without having to re-configure them.

#### **Opening the Sales Analysis Matrix**

To open the Sales Analysis Matrix, log in to EXO Business, go to the Reports menu and choose Sales Reports > Sales Analysis Designer. The Sales Analysis window appears:

| 📕 Sales Analysis                                                                                                    |                           |              |
|----------------------------------------------------------------------------------------------------|---------------------------|--------------|
| File Help                                                                                                    |                           |              |
| 🐸 🖬 🕅 🕼 🔒 🕙                                                                                                    |                           |              |
| Report Type                                                                                                    |                           |              |
| Period   Groupings                                                                                                    |                           |              |
| Period: 0. September 2011   Main Group:                                                                                                    | AccountNumberKeyed        |              |
| Secondary Gro                                                                                                    | p: No Groupings           |              |
| Report Headin                                                                                                    | AccountNumberKeyed Report |              |
| Ø Show Cest and Profit     Ø Show Cents     Sort I       Show Sales Only     Add Subtotal Below Rpt     Sort I       Show Quantity Only     Selection Criteria       Accountit/umberKeyed     =     2 |                           |              |
| Field: Condition                                                                                                    | : Value:                  | Edit Delete  |
| AccountNumberKeyed                                                                                                    | v 2                       |              |
|                                                                                                    |                           | Add Criteria |
| Motopartz.co.nz                                                                                                    |                           |              |

To create a new Sales Analysis report:

- 1. Select a report type.
- 2. Select groupings and options.
- 3. Specify any selection criteria.
- 4. Save or print.

#### Saving Sales Analysis Matrix Reports

You can save Sales Analysis Matrix reports for re-use later. When you save a Sales Analysis Matrix report, it is saved with a .SAM file extension.

As with any Clarity report, using the Clarity Report Designer you can customise these Clarity reports and save them to your Custom folder, as specified by the Directory location for custom Clarity forms (.CLR, .CLF and .FMT) Computer-level profile setting.

The .SAM file only stores the parameters you specify in the Sales Analysis Matrix window; if you customise the base Clarity form of a .SAM report you have created, your .SAM report will include those customisations.

A Sales Analysis Report is transferable in the same way as a clarity report file. A .SAM file can be accessed by multiple users from a server, or emailed to a branch.

#### Adding Sales Analysis Matrix Reports to a Menu

You can use the Drop Down Menu Designer to add your SAM reports to a menu. Drag the Run Sales Analysis Report procedure onto the required menu. The Menu Item window appears:

| Menu Item   |                            | x |
|-------------|----------------------------|---|
| Procedure:  | Run Sales Analysis Report  |   |
| Caption:    | Test Sales Analysis Report |   |
| Parameters: | test.SAM /OPEN             |   |
| ShortCut:   | None 🔹 Icon: No Icon 💌     |   |
|             | OK Cancel                  |   |
|             |                            |   |

Enter the name of your report in the Caption field, and the filename of the report in the Parameters field. If you want to open the Sales Analysis Designer window each time you run the report from the menu, append "/OPEN" to the report filename, as shown in the example above.

#### Sales Analysis Matrix Clarity Reports

There are a number of Clarity reports which form the basis of the Sales Analysis Reports. These CLR reports, along with JPG thumbnail images and PDF samples, are stored in the Clarity masters folder.

The reports are:

- SalesAnalysis5Weeks.clr
- SalesAnalysisDateRange.clr
- SalesAnalysisDateRangeCustom1.clr
- SalesAnalysisDateRangeCustom2.clr
- SalesAnalysisDateRangeNoGP.clr
- SalesAnalysisDateRangeNoGPCustom1.clr
- SalesAnalysisDateRangeNoGPCustom2.clr
- SalesAnalysisDiscount.clr

- SalesAnalysisGP.clr
- SalesAnalysisGroupPercentages.clr
- SalesAnalysisMonthly.clr
- SalesAnalysisMonthlyPortrait.clr
- SalesAnalysisNoGP.clr

## Sales Analysis Report Types

The following report types can be selected.

#### Period

The periods here are your GL periods, as set up in EXO Business Config at Business Essentials > Financial Year.

#### Date Range

In addition to being able to specify your own date range, you can also choose one of the preset date ranges.

#### **Group Percent**

The Group Percent reports give This Year, Last Year, Year to date, last year to date and variance percentages for the selected groupings and criteria.

#### Discounts

The Discounts reports give discount percentage, dollar value and average dollar value, for the selected report grouping and selection criteria.

#### 12 Month Quantity

The 12 month Quantity reports give monthly quantity sold totals for the 12 months before the selected Period date. Due to the number of columns in this report, you also have the option of printing the report in landscape or portrait format.

#### 12 Month Sales

The 12 month Sales reports give monthly sales totals for the 12 months before the selected Period date. Due to the number of columns in this report, you also have the option of printing the report in landscape or portrait format.

#### **5 Weeks Quantity**

The 5 Weeks Qty reports give weekly quantity sold totals for the 5 weeks before the selected Period date. You can specify a start date for the report, or select one of the preset range dates as your

starting date. For example, choosing 'Last Month' as the Preset Range will report on the 5 weeks immediately following the 1st of the last month.

#### **5 Weeks Sales**

The 5 Weeks Sales reports give weekly sales totals for the 5 weeks before the selected Period date. You can specify a start date for the report, or select one of the preset range dates as your starting date. For example, choosing 'Last Month' as the Preset Range will report on the 5 weeks immediately following the 1st of the last month.

### **Sales Analysis Report Options**

#### Groupings

Once you have chosen the type of report you want to run, you can filter the report by Main Group and then Secondary Group. For example, reporting on Location and then Sales Rep will group sales by location and for each location by sales rep. Reporting on Primary Group and then Location will give sales of the given stock group for each location, and so on.

A lookup window is used for selecting groupings. Clicking the edit button at the end of each grouping field opens a window where all available groupings are displayed:

| File Navigate Help                          |                           |                   |                                                                       |  |  |  |  |
|---------------------------------------------|---------------------------|-------------------|-----------------------------------------------------------------------|--|--|--|--|
| ✓ Select & Close 🛛 🗙 🤇                      | ancel 🛛 🚺 First           | 4 Previous 🕨 No   | ext 🕅 Last                                                            |  |  |  |  |
|                                             |                           |                   |                                                                       |  |  |  |  |
| Search Key:                                 | Searc                     | ħ                 |                                                                       |  |  |  |  |
| Description                                 | Fieldgroup                | Level             | Notes                                                                 |  |  |  |  |
| AccountNumberKeyed                          | ACCNO                     | Rarely used       | Trading account keyed code                                            |  |  |  |  |
| AccountActive                               | ACCNO                     | Frequently used   | Trading account is active Y/N                                         |  |  |  |  |
| AccountNameKeyed                            | ACCNO                     | Frequently used   | Trading account name for keyed code (format <code></code>             |  |  |  |  |
| AccountPriceGroup                           | ACCNO                     | Rarely used       | Trading account price group code                                      |  |  |  |  |
| AccountPriceGroupName                       | ACCNO                     | Frequently used   | Trading account price group description {format <code< td=""></code<> |  |  |  |  |
| AccountPrimaryGroup                         | ACCNO                     | Frequently used   | Trading account primary group code (format <code></code>              |  |  |  |  |
| AccountPrimaryGroupName                     | ACCNO                     | Frequently used   | Trading account primary group description {format <co< td=""></co<>   |  |  |  |  |
| AccountSecondaryGroup                       | ACCNO                     | Rarely used       | Trading account secondary group code                                  |  |  |  |  |
| AccountSecondaryGroupName                   | ACCNO                     | Frequently used   | Trading account secondary group description (format                   |  |  |  |  |
| AccountNumberBranch                         | ACCNO_BRANCH              | Rarely used       | Trading account branch account code (-1 for non-branch)               |  |  |  |  |
| AccountNameBranch                           | ACCNO_BRANCH              | Frequently used   | Trading account name for branch account code                          |  |  |  |  |
| AccountNumber Analysis                      | ACCNO_SALES               | Rarely used       | Trading account resolved code (parent /child)                         |  |  |  |  |
| AccountNameAnalysis                         | ACCNO_SALES               | Frequently used   | Trading account resolved name (parent /child) {format                 |  |  |  |  |
|                                             | BOMCODE                   | Occasionally used | Bill of materials code                                                |  |  |  |  |
| BillofMaterials                             | BOMCODE Occasionally used |                   | Bill of materials description                                         |  |  |  |  |
| BilofMaterials<br>BilofMaterialsDescription | BOMCODE                   | Occasionally used |                                                                       |  |  |  |  |

## **Note:** The information on each group that is displayed on this window is stored in the FACT\_GLOSSARY table.

You can also choose to report on the Main Group and not use the Secondary Group by selecting the "No Groupings" option for the Secondary Group field.

#### **Other Options**

The Other Options that are available for the report are determined by the Report Type you have chosen for the report. Also, as you select options here, other options may become available or unavailable as appropriate. For example, for a date range report, selecting Show Cost & Profit logically makes Show Sales Only and Show Quantity Only options unavailable.

#### **Selection Criteria**

The Report Selection Criteria Filter gives you an even greater level of analysis in your SAM reports. These criteria mimic common SQL statements, but let you build your filter from simple drop-down menus.

Using Selection Criteria, you can report on a single Debtor account, Stock Group, Debtor Account Group, sales person, location or branch. Clicking the 😡 button next to the Value property opens a search window offering all relevant values for the selected field.

You can use the following conditions to indicate the relationship between the field and the value:

| Selection Criteria     | Description                                                                                                    |
|------------------------|----------------------------------------------------------------------------------------------------|
| =                      | Returns all records where the value of the selected field is equal to the value you specify.                                                                                                    |
| $\diamond$             | Returns all records where the value of the selected field is not equal to the value you specify.                                                                                                    |
| <                      | Returns all records where the value of the selected field is less than the value you specify.                                                                                                    |
| <=                     | Returns all records where the value of the selected field is less than or equal to the value you specify.                                                                                                  |
| >                      | Returns all records where the value of the selected field is greater than the value you specify.                                                                                                    |
| =                      | Returns all records where the value of the selected field is greater than or equal to the value you specify.                                                                                               |
| Like<br>Not Like       | Returns all records where the value of the selected field is "like" the value you<br>enter. For example, Debtor Acc Like Jo would return a list including account<br>names like Johnson, Jones, and so on. |
| Between<br>Not Between | Returns all records where the value of the selected field is inside (Between) or outside (Not Between) the specified To and From values.                                                                   |
| In List<br>Not In List | Returns multiple records that match (In List) or don't match (Not In List) a comma-separated list of values. For example, Debtor Account In list 1,2,3 returns Debtor account numbers 1, 2 and 3.          |
| Blank<br>Not Blank     | Returns all records where the value of the selected field is either blank or not blank.                                                                                                    |

Na

## **Report Examples**

PDFs of all base Clarity reports used by the Sales Analysis Matrix can be found in the Clarity folder in your EXO Business folder.

#### Sales Analysis Stock Item by Sales Person

The following report was generated with these settings:

- Report Type Date Range
- Main Group StaffName
- Secondary Group SKU\_Name
- Preset Ranges This Year

| Code           | Description                             | Qty | Sales    | Cost     | GP\$     | GP%     |
|----------------|-----------------------------------------|-----|----------|----------|----------|---------|
| No Manager     | Description                             | uty | Jales    | COSL     | GFJ      | GF /ő   |
| ALARM01        | REMOTE CAR START SECURITY               | 2   | 168.68   | 145.12   | 23.56    | 14.0 %  |
| ANTROL01       | ANTIROLL BARS                           | 1   | 308.40   | 231.32   | 77.08    | 25.0 %  |
|                | -                                       | 3   | 477.08   | 376.44   | 100.64   | 21.1 %  |
| 1. BRIDGET F   | AIRWEATHER                              |     |          |          |          |         |
| AIRFIL01       | OVALCHROME AIR FILTER                   | 6   | 403.24   | 299.93   | 103.31   | 25.6 %  |
| AIRFIL05       | PRO-STLYE AIR FILTER                    | 2   | 58.42    | 37.08    | 21.34    | 36.5 %  |
| AIRPRE01       | AIR PRESSURE GAUGE                      | 1   | 5.19     | 4.55     | 0.64     | 12.3 %  |
| AIRSUS01       | AIR SUSPENSION                          | 1   | 248.10   | 184.55   | 63.55    | 25.6 %  |
| ALARM01        | REMOTE CAR START SECURITY               | 3   | 295.18   | 217.68   | 77.50    | 26.3 %  |
| ALARM05        | SECURITY ALARM                          | 2   | 156.03   | 116.00   | 40.03    | 25.7 %  |
| ALLOY10114X8   | ALLOY WHEELS STYLE 101 14X8.0           | 5   | 1,922.50 | 1,502.46 | 420.04   | 21.8 %  |
| BAT127HD       | CHAMPION SILVER BATTERY - 127HD         | 1   | 68.85    | 45.32    | 23.53    | 34.2 %  |
| BATCHA01       | BATTERY CHARGER                         | 1   | 88.00    | 55.24    | 32.76    | 37.2 %  |
| CAMADJ01       | ADJUSTABLE CAM SHAFT                    | 1   | 215.97   | 158.37   | 57.60    | 26.7 %  |
| DEF BOM OUTPUT | DEFAULT BOM OUTPUT ITEM                 | 1   | 0.00     | 0.00     | 0.00     | 0.0 %   |
| DVDVCDCDPLR01  | ALPINE DVA-5205 DVD/VCD/CD PLAYER       | 2   | 3,178.44 | 2,648.69 | 529.75   | 16.7 %  |
| EXHSTFLOMSTR01 | FLOW MASTER 80 SERIES CROSSFLOW PERFORM | 4   | 1,066.00 | 866.77   | 199.23   | 18.7 %  |
| EXHSTMANFLD01  | BUSCHUR RACING EXHUAST MANIFOLD         | 3   | 2,280.00 | 1,947.62 | 332.38   | 14.6 %  |
|                | FREIGHT                                 | 1   | 10.00    | 0.00     | 10.00    | 100.0 % |
| MOTOIL01       | MOTOR OIL                               | 1   | 4.45     | 2.91     | 1.54     | 34.6 %  |
| MSTRCYLNDR     | AFCO ALUMINIUM MASTER CYLINDER          | 5   | 843.75   | 663.50   | 180.25   | 21.4 %  |
| MUFFLE01       | MUFFLER                                 | 5   | 549.22   | 366.25   | 182.97   | 33.3 %  |
| NGKSPKCABL01   | SPARK PLUG CABLES                       | 5   | 217.81   | 163.30   | 54.51    | 25.0 %  |
| NGKSPRK4PK     | NGK EXTENDED REACH SPARK PLUGS - 4 PACK | 1   | 53.17    | 35.44    | 17.73    | 33.3 %  |
| PWRSTRNG01     | POWER STEERING PUMP                     | 5   | 3,316.72 | 2,267.23 | 1,049.49 | 31.6 %  |
| RACK&PINION01  | RACK AND PINION INSTALLATION KIT        | 5   | 3,750.00 | 2,914.60 | 835.40   | 22.3 %  |
| SEACOV01       | SEAT COVER VINYL - KNIT BACK            | 10  | 810.68   | 480.00   | 330.68   | 40.8 %  |
| SEACOV05       | SEAT COVER SHEEPSKIN                    | 10  | 462.54   | 220.00   | 242.54   | 52.4 %  |
| SEACOV10       | STANDARD SEAT COVER                     | 10  | 286.58   | 150.00   | 136.58   | 47.7 %  |

#### Sales Analysis Debtor by Stock Group

The following report was generated with these settings:

- Report Type Group Percent
- Main Group PLU\_PrimaryStockGroupName
- Secondary Group AccountNameKeyed
- Period July 2010

| Group Percent for Peri     | od July 20 | 010            |      |                |                |                 |              |       |
|----------------------------|------------|----------------|------|----------------|----------------|-----------------|--------------|-------|
|                            |            |                |      |                |                |                 |              |       |
|                            | TY         | %              | LY   | Var%           | TYTD           | %               | LYTD         | Var%  |
| 1.No Stock Group           |            |                |      |                |                |                 |              |       |
| CASH SALES                 | 0.00       | 0.0 %          | 0.00 | 0.0 %          | 0.00           | 0.0 %           | 0.00         | 0.0 % |
| Total                      | 0.00       |                | 0.00 | 0.0 %          | 0.00           |                 | 0.00         | 0.0 % |
| ENGINE                     |            |                |      |                |                |                 |              |       |
| CASH SALES                 | 201.40     | 11.8 %         | 0.00 | 0.0 %          | 455.39         | 13.4 %          | 0.00         | 0.0 % |
| NIGEL EMERSON              | 0.00       | 0.0 %          | 0.00 | 0.0 %          | 280.00         | 8.2 %           | 0.00         | 0.0 % |
| ALL CAR PARTS              | 146.05     | 8.6 %          | 0.00 | 0.0 %          | 292.10         | 8.6 %           | 0.00         | 0.0 % |
| THE CAR JUNCTION           | 0.00       | 0.0 %          | 0.00 | 0.0 %          | 58.34          | 1.7 %           | 0.00         | 0.0 % |
| D & C PANELBEATERS         | 0.00       | 0.0 %          | 0.00 | 0.0 %          | 315.48         | 9.3 %           | 0.00         | 0.0 % |
| SYMONDS ST CENTRAL SERVICE | 0.00       | 0.0 %          | 0.00 | 0.0 %          | 632.90         | 18.6 %          | 0.00         | 0.0 % |
| MARKET PARTS               | 1,360.00   | 79.7 %         | 0.00 | 0.0 %          | 1,360.00       | 40.1 %          | 0.00         | 0.0 % |
| Total                      | 1,707.45   |                | 0.00 | 0.0 %          | 3,394.21       |                 | 0.00         | 0.0 % |
|                            |            |                |      |                |                |                 |              |       |
| CASH SALES                 | 8.90       | 10.4 %         | 0.00 | 0.0 %          | 33.30          | 3.9 %           | 0.00         | 0.0 % |
| KNIGHT NICOL AUTOS         | 0.00       |                | 0.00 | 0.0 %          |                |                 | 0.00         |       |
| PAUL HOLLAND MOTORS        | 0.00       | 0.0 %<br>0.0 % | 0.00 |                | 81.75<br>44.50 | 9.7 %           |              | 0.0 % |
| AUSSIE SPARES              | 76.88      | 89.6 %         | 0.00 | 0.0 %<br>0.0 % | 76.88          | 5.3 %<br>9.1 %  | 0.00<br>0.00 | 0.0 % |
| THE CAR JUNCTION           | 0.00       | 0.0 %          | 0.00 | 0.0 %          | 89.72          | 9.1 %<br>10.6 % | 0.00         | 0.0 % |
| D & C PANELBEATERS         | 0.00       | 0.0 %          | 0.00 | 0.0 %          | 299.40         | 35.4 %          | 0.00         | 0.0 % |
| SYMONDS ST CENTRAL SERVICE | 0.00       | 0.0 %          | 0.00 | 0.0 %          | 233.40         | 26.0 %          | 0.00         | 0.0 % |
| Total                      | 85.78      | 0.0 70         | 0.00 | 0.0 %          | 845.05         | 20.0 %          | 0.00         | 0.0 % |
|                            |            |                |      |                |                |                 |              |       |
| 11.BRAKES                  |            |                |      |                |                |                 |              |       |
| KNIGHT NICOL AUTOS         | 1,111.00   | 100.0 %        | 0.00 | 0.0 %          | 1,111.00       | 41.7 %          | 0.00         | 0.0 % |
| AUSSIE SPARES              | 0.00       | 0.0 %          | 0.00 | 0.0 %          | 1,554.75       | 58.3 %          | 0.00         | 0.0 % |
| Total                      | 1,111.00   |                | 0.00 | 0.0 %          | 2,665.75       |                 | 0.00         | 0.0 % |
| 2.FUEL SYSTEM              |            |                |      |                |                |                 |              |       |
| COMFORT AUTOMOTIVE         | 0.00       | 0.0 %          | 0.00 | 0.0 %          | 489.25         | 100.0 %         | 0.00         | 0.0 % |
| Total                      | 0.00       |                | 0.00 | 0.0 %          | 489.25         |                 | 0.00         | 0.0 % |
| 3.HEATING & COOLING SYSTEM |            |                |      |                |                |                 |              |       |
| KNIGHT NICOL AUTOS         | 0.00       | 0.0 %          | 0.00 | 0.0 %          | 1,215.97       | 100.0 %         | 0.00         | 0.0 % |
| Total                      | 0.00       |                | 0.00 | 0.0 %          | 1,215.97       |                 | 0.00         | 0.0 % |

Motopartz.co.nz SalesAnalysisGroupPercentages.CLR Page 1 of 4 10.05.2011 2:16:38 PM

#### Sales Analysis Stock Items by Stock Group

The following report was generated with these settings:

- Report Type 12 Month Quantity
- Main Group PLU\_PrimaryStockGroupName
- Secondary Group SKU\_Name

| Code                                                                                      | Description                                                                                                    |                       |                       |                       |                                         |                            | Jan10                 | Feb10                 | Mar10                  | Apr10                       | May10                      | Jun10                 | Jul10                           | Total                              |
|-------------------------------------------------------------------------------------------|----------------------------------------------------------------------------------------------------|-----------------------|-----------------------|-----------------------|-----------------------------------------|----------------------------|-----------------------|-----------------------|------------------------|-----------------------------|----------------------------|-----------------------|---------------------------------|------------------------------------|
| -1.No Stock G                                                                             | oup                                                                                                    |                       |                       |                       |                                         |                            |                       |                       |                        |                             |                            |                       |                                 |                                    |
| DEF BOM OUTPUT                                                                            | DEFAULT BOM OUTPUT ITEM                                                                                                    | 0                     | 0                     | 0                     | 0                                       | 0                          | 0                     | 0                     | 0                      | 0                           | 0                          | 1                     | 1                               | 2                                  |
|                                                                                           |                                                                                                    | 0                     | 0                     | 0                     | 0                                       | 0                          | 0                     | 0                     | 0                      | 0                           | 0                          | 1                     | 1                               | 2                                  |
| 1.ENGINE                                                                                  |                                                                                                    |                       |                       |                       |                                         |                            |                       |                       |                        |                             |                            |                       |                                 |                                    |
| AIRFIL01<br>AIRFIL012PK<br>AIRFIL05<br>CAMADJ01<br>CYLNDRHD01<br>OILFILCD29A4<br>THERM001 | OVALCHROME AIR FILTER<br>OVALCHROME AIR FILTER<br>PRO-STLV-AIR FILTER<br>AJJUSTABLE CAM SHAFT<br>CAST IRON CYLINDER HEAD<br>OLI FILTER - PERDOL - CO29A4<br>THERMOSTAT | 0<br>0<br>0<br>0<br>0 | 0<br>0<br>0<br>0<br>0 | 0<br>0<br>0<br>0<br>0 | 000000000000000000000000000000000000000 | 0<br>0<br>0<br>0<br>0<br>0 | 0<br>0<br>0<br>0<br>0 | 1<br>4<br>0<br>0<br>0 | 8<br>15<br>0<br>1<br>5 | 5<br>0<br>12<br>0<br>0<br>8 | 1<br>2<br>1<br>0<br>0<br>0 | 2<br>5<br>0<br>1<br>0 | 2<br>0<br>5<br>0<br>1<br>2<br>0 | 19<br>2<br>42<br>6<br>1<br>4<br>11 |
|                                                                                           |                                                                                                    | 0                     | 0                     | 0                     | 0                                       | 0                          | 0                     | 5                     | 35                     | 23                          | 4                          | 8                     | 10                              | 85                                 |
| 10.OIL & LUBE                                                                             |                                                                                                    |                       |                       |                       |                                         |                            |                       |                       |                        |                             |                            |                       |                                 |                                    |
| ANTSEI01<br>DISBRA01<br>ENGTRE01<br>MOTOIL01                                              | ANTISEIZE LUBRICATOR<br>DISC BRAKE LUBRICATION<br>ENGINE TREATMENT LUBRICATION<br>MOTOR OIL                                                                            | 0<br>0<br>0           | 0<br>0<br>0           | 0<br>0<br>0           | 0<br>0<br>0                             | 0<br>0<br>0<br>0           | 0<br>0<br>0           | 0<br>0<br>1           | 23<br>15<br>15<br>1    | 10<br>0<br>19<br>25         | 1<br>0<br>0                | 0<br>0<br>1           | 0<br>10<br>0<br>2               | 34<br>25<br>34<br>30               |
|                                                                                           |                                                                                                    | 0                     | 0                     | 0                     | 0                                       | 0                          | 0                     | 1                     | 54                     | 54                          | 1                          | 1                     | 12                              | 123                                |
| 11.BRAKES                                                                                 |                                                                                                    |                       |                       |                       |                                         |                            |                       |                       |                        |                             |                            |                       |                                 |                                    |
| BRKCALPR<br>BRPAD4SET                                                                     | DISK BRAKE FRONT LFT & RGT CALIPER SE<br>BRAKE PADS SET - REAR - REPLACEMENT S                                                                                         | 0                     | 0                     | 0                     | 0                                       | 0                          | 0                     | 0                     | 0                      | 0                           | 5<br>5                     | 0                     | 5<br>0                          | 10<br>5                            |
|                                                                                           |                                                                                                    | 0                     | 0                     | 0                     | 0                                       | 0                          | 0                     | 0                     | 0                      | 0                           | 10                         | 0                     | 5                               | 15                                 |